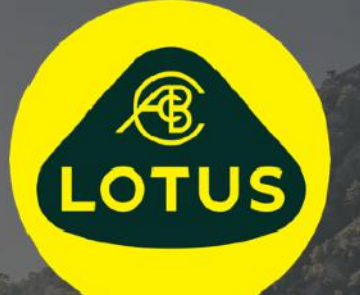

# UŽIVATELSKÁ PŘÍRUČKA

Verze 1 | Květen 2021

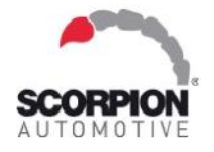

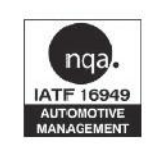

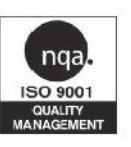

**AUIS BHP** 

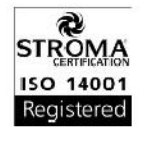

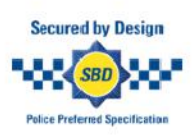

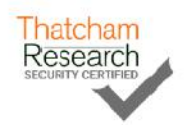

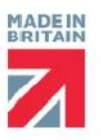

# **Obsah**

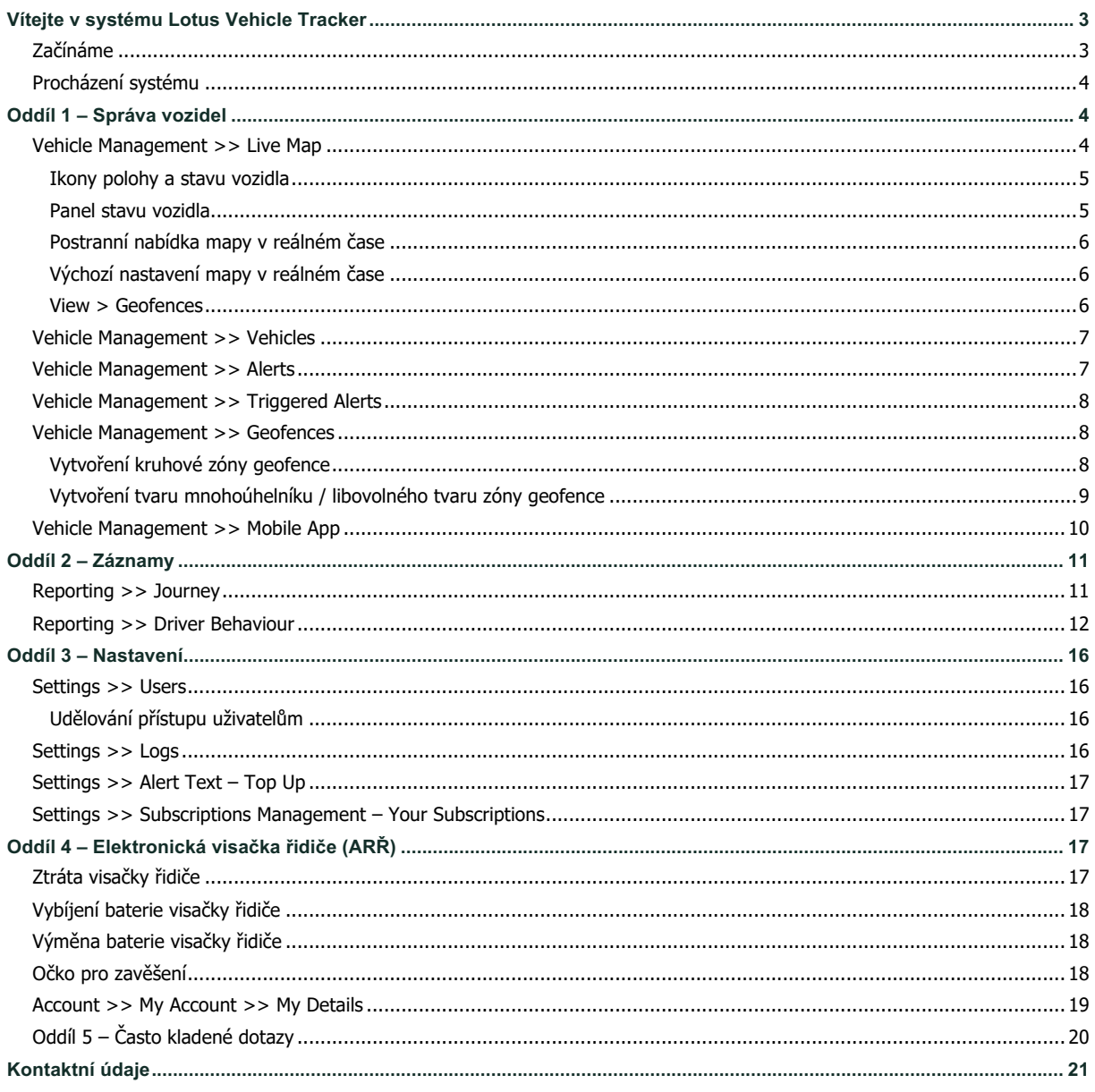

# **Vítejte v systému Lotus Vehicle Tracker**

Děkujeme, že jste si vybrali systém Lotus Vehicle Tracker, jedinečný produkt vyráběný společností Scorpion Automotive Ltd. ve Velké Británii.

Lotus Vehicle Tracker je pokročilý systém nepřetržitého sledování vozidel pro ochranu proti krádeži, který vám zajistí klidné spaní a zároveň vám zpříjemní čas na cestách celou řadou praktických funkcí pro řidiče.

Pokud budete mít po přečtení této příručky (včetně často kladených dotazů v posledním oddílu) jakékoli dotazy, obraťte se v první řadě na autorizovaného prodejce Lotus, který vám systém instaloval. Pokud se s prodejcem nemůžete spojit nebo se potřebujete dále poradit, kontaktujte nás prostřednictvím webového portálu, konkrétně pomocí pole "napsat zprávu" vždy v pravé dolní části obrazovky.

### **Začínáme**

Webové stránky Lotus Vehicle Tracker jsou optimalizovány pro zobrazení v následujících internetových prohlížečích:

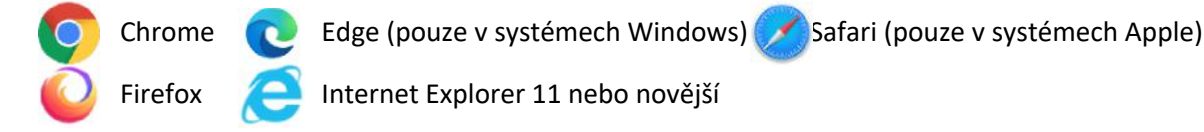

**Internet Explorer verze 10 a starší NEJSOU podporovány.** 

Pro přihlášení do systému:

1. Navštivte webové stránky Scorpion: https://lotus.scorpiontrack.com/ a klikněte

na příslušný odkaz (v pravé horní části webové stránky)

- 2. Přihlaste se pomocí údajů, které jste obdrželi e-mailem, když jste si účet poprvé založili. Pokud jste zapomněli heslo, stačí zadat e-mailovou adresu a kliknout na "obnovit heslo".
- 3. Pro zařízení Apple iOS i Android je dostupná mobilní aplikace, kterou lze vyhledat v příslušném obchodu (App Store či Google Play). Do vyhledávacího pole zadejte: "Lotus  $\overline{v}$

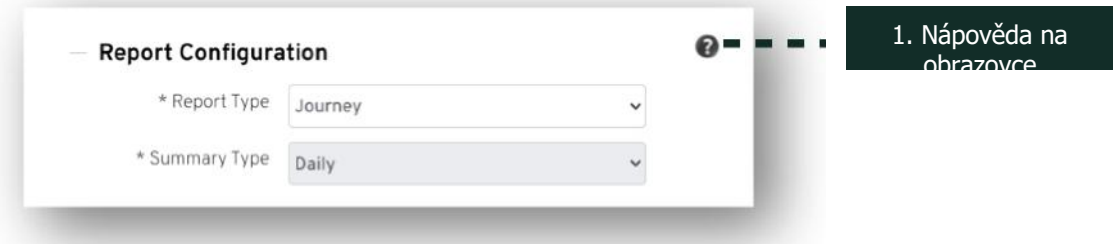

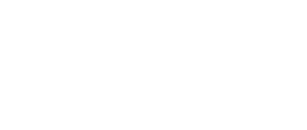

Gooale Play

wnload on the pp Store

# **Procházení systému**

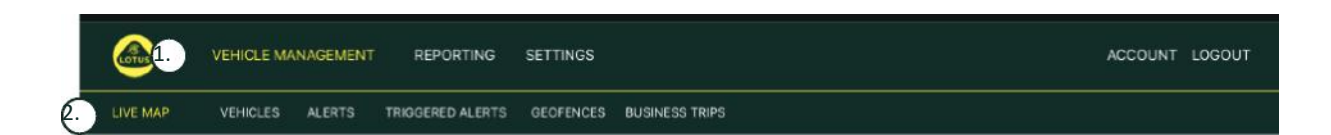

1. Panel oddílů

Nabídka hlavních oddílů a pod ní podnabídka právě zvoleného oddílu.

2. Panel funkcí

Zde se zobrazují příslušné funkce daného oddílu systému. Po kliknutí na funkci se zobrazí příslušná část systému.

# **Oddíl 1 – Správa vozidel**

Jakmile se přihlásíte, systém se automaticky přepne do zobrazení vozidel, které se nachází v oddílu Správa vozidel. Chcete-li přejít na mapu v reálném čase, zvolte možnost "Mapy v reálném čase" z nabídky funkcí (druhý řádek karet), která se nachází pod oddílem "Správa vozidla".

Cesta k mapě je tedy následující: Vehicle Management >> Live Map. Pro rychlou a snadnou orientaci jsou všechny nadpisy v této příručce dále uvedeny v tomto formátu.

## **Vehicle Management >> Live Map**

Na této stránce se zobrazí všechna vozidla ve vašem účtu na jedné obrazovce.

Na levé straně obrazovky najdete jejich seznam spolu s bližšími informacemi o stavu jednotlivých vozidel.

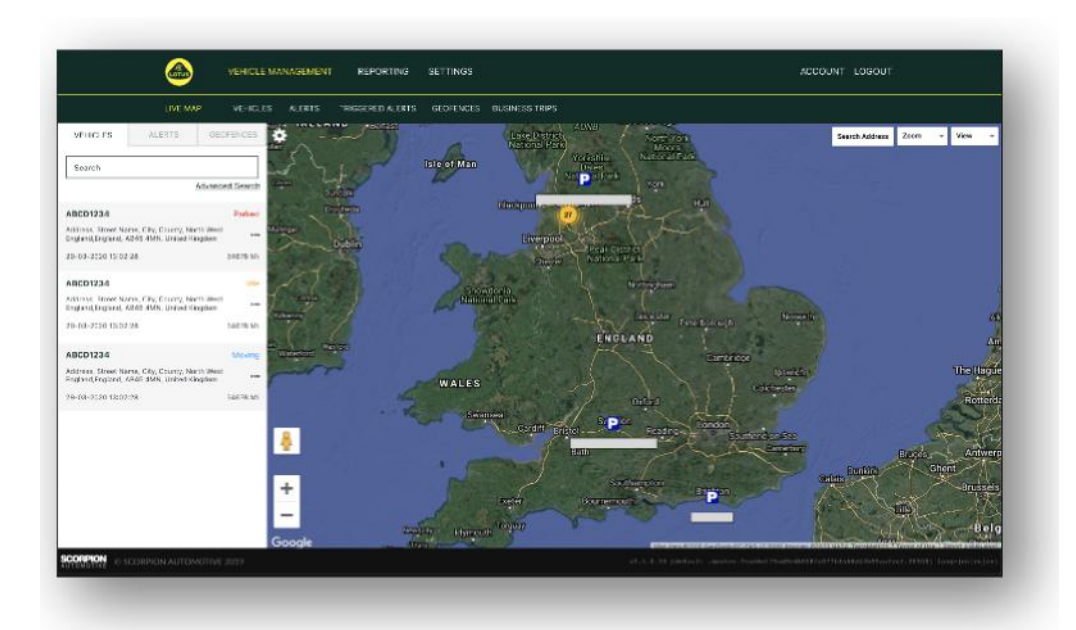

Otevře se pohled na celou mapu v zobrazení "mapy", které však lze přepnout na satelitní zobrazení, a stejně tak můžete mapu přiblížit či posunout, jako když používáte mapu Google nebo podobnou.

Na této obrazovce můžete kliknout pravým tlačítkem na jakékoli místo na mapě a vyvolat tak pole s následujícími možnostmi:

- Vytvořit zónu geofence
- Vycentrovat mapu

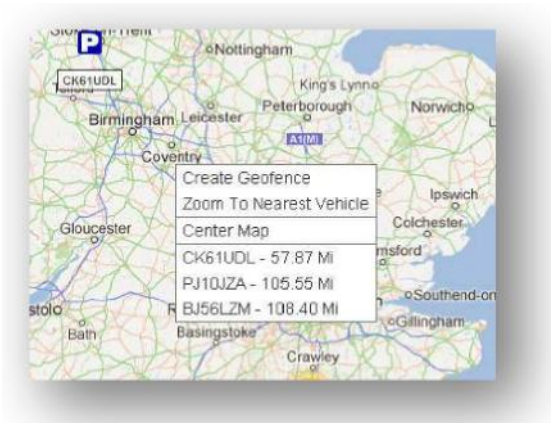

### **Ikony polohy a stavu vozidla**

Polohy vozidel na mapě v reálném čase jsou znázorněny ikonou, která zároveň označuje jeden z následujících stavů vozidla:

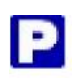

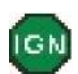

Motor a zapalování VYP. zapalování zapalování ZAPNUTO motor NEBĚŽÍ

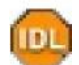

Zapalování a motor ZAP.

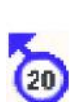

Pohyb s vypnutým zapalování. Značí, že vozidlo nejede na vlastní pohon, ale je taženo, přepravováno nebo tlačeno.

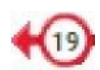

V pohybu se ZAPNUTÝM zapalováním i motorem. Zobrazuje se také rychlost a směr jízdy.

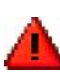

Aktivováno upozornění definované uživatelem. Lze nastavit řadu různých upozornění. Podrobnosti najdete v oddílu Záznamy

#### **Panel stavu vozidla**

Kliknutím na ikonu polohy/stavu vozidla zobrazíte panel stavu vozidla. Ten uvádí souhrn následujících údajů o stavu vozidla a systému:

- 1. Označení řidiče nastavené uživatelem
- 2. Jméno řidiče nastavené uživatelem
- 3. Stavové informace týkající se: zapalování, motoru, přesnosti družic, směru jízdy a typu vozidla
- 4. Další stavové informace
- 5. Geografická poloha
- 6. Rychlost v místě záznamu

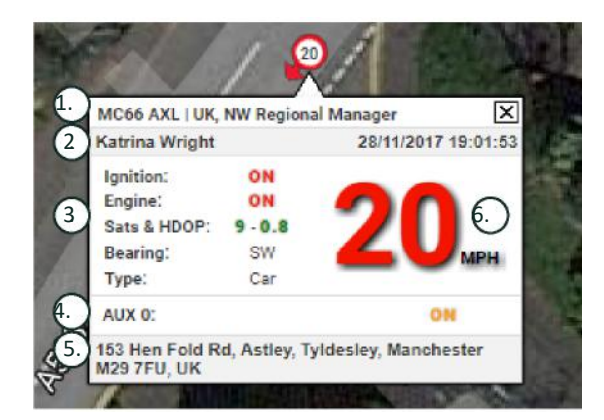

Počet družic a HDOP (snížení horizontální přesnosti). Pro určení polohy jsou nutné alespoň 3 družice. Hodnota HDOP je měřítkem kvality geometrického uspořádání družic na obloze. HDOP je jedním z faktorů určujících relativní přesnost horizontální polohy. Čím menší je hodnota DOP, tím lepší je uspořádání. Pro dobré určení trojrozměrné polohy se předpokládá, že hodnota HDOP bude vždy méně než 2,0.

#### **Postranní nabídka mapy v reálném čase**

Na levé straně mapy v reálném čase je postranní panel se třemi kartami:

- Vozidla
- Upozornění
- Zóny geofence

Vehicles

Na kartě Vozidla jsou uvedena všechna vaše vozidla, která se zobrazují na mapě v reálném čase. Kliknutím na název vozidla rozbalíte pole, kde najdete více informací o vozidle a odkud ho můžete začít sledovat (funkce "Sledování", mapa bude následovat pohyb vozidla) nebo přiblížit jeho polohu.

Na kartě Upozornění jsou uvedena všechna nedávno aktivovaná upozornění. Jakmile upozornění vyřešíte, nezapomeňte je zrušit. Pokud se vám zobrazuje velký počet upozornění, můžete použít tlačítko "odstranit vše" a zrušit všechna najednou. Zrušená upozornění se již nebudou zobrazovat na mapě v reálném čase, avšak zůstanou k dispozici na kartě "Aktivovaná upozornění" nebo v Záznamu upozornění.

Na kartě Zóny geofence jsou uvedeny všechny zóny geofence, které jste vytvořili. Zóny geofence jsou ve výchozím nastavení skryté, ale lze je na mapě zobrazit kliknutím na "zobrazit zóny geofence" v možnostech "Zobrazit" v pravé části obrazovky mapy. Zóny geofence lze vyhledávat pomocí pole "Rychlé vyhledávání" a přibližovat kliknutím na jejich název.

#### **Výchozí nastavení mapy v reálném čase**

Zde můžete změnit výchozí nastavení mapy v reálném čase po kliknutí na ozubené kolo v levé horní části obrazovky. V této nabídce lze přenastavit seskupování, typ mapy, výchozí velikost mapy a možnosti značení zón geofence.

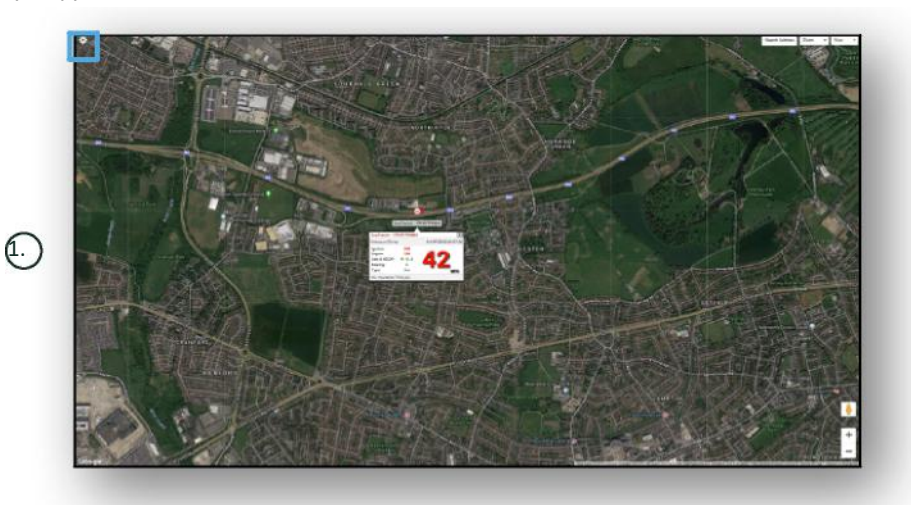

1. Ovládací prvky mapy v reálném čase

V pravé horní části najdete další ovládací prvky. Patří sem:

#### **Zobrazit > Zóny geofence**

Zapíná a vypíná překryvné zobrazení všech uživatelských zón geofence, které jste ve svém účtu nastavili.

# **Vehicle Management >> Vehicles**

Otevře seznam všech vašich vozidel, ze kterého si můžete snadno a rychle:

- prohlížet a upravovat informace o vozidle,
- zobrazit informace o systémovém hardwaru,
- zobrazit aktivní předplatné.

Na kartě "Vozidla" si můžete zobrazit seznam vašich vozidel a jejich registračních značek a můžete tyto informace prohlížet či upravovat. Výběr registrační značky vozidla vám umožňuje:

- zobrazit si vozidlo na satelitní mapě,
- zobrazit si nebo upravovat údaje o vozidle,
- zobrazit si údaje o předplatném,
- zobrazit si nebo upravovat upozornění,
- zobrazit si kalendář vozidla,
- zobrazit si nebo aktualizovat počítadlo ujeté vzdálenosti,
- zobrazit si poslední záznam o poloze vozidla,
- zobrazit si nebo změnit nastavení výchozího řidiče,
- nastavit sledování můžete zvýšit nebo snížit obnovovací frekvenci sledovače.

Kliknutím na kartu zobrazení v části "Vehicles >> Action" si zobrazíte stejnou obrazovku, jako když kliknete na RZ vozidla. Karta "upraviť" v části "akce" vám umožňuje:

- zobrazit si vybrané vozidlo,
- aktualizovat počítadlo ujeté vzdálenosti,
- upravit informace o vozidle.

### **Vehicle Management >> Alerts**

Nastavení upozornění je jednoduché, avšak měli byste mít na paměti několik bodů:

- 1. Standardní upozornění lze nastavit pro: rychlost, zapalování, skóre stylu jízdy, volnoběh a nízký stav baterie vozidla. Další druhy upozornění již závisí na jiných okolnostech / nainstalovaných funkcích.
- 2. Upozornění geofence mohou fungovat pouze tehdy, máte-li nastavenou zónu geofence.

Chcete-li vytvořit upozornění:

- Zvolte "Vytvořit upozornění".
- Zadejte název a popis upozornění, např. "Zapalování auta zap.". Upozornění se aktivuje zapnutím zapalování vozidla.
- Vyberte požadovaný způsob upozornění a postupujte podle pokynů na obrazovce.
- Dejte pozor při zadávání pravidelných upozornění. Upozornění jsou v systému ve výchozím nastavení od 0:00 do 23:59, a je tedy nutné nastavit čas pro každý den zvlášť. Pokud například chcete, aby bylo upozornění aktivní pouze ve středu a ve čtvrtek, musíte pro ostatní dny nastavit čas od 0:00 do 0:00. Při zadávání mobilních čísel nebo e-mailových adres jich můžete do příslušného pole zadat tolik, kolik potřebujete.
- Chcete-li přijímat upozornění na vjezd do zóny geofence nebo její opuštění v aplikaci Lotus Vehicle Tracker, zaškrtněte políčko "Upozornění aplikace".
- Uložte upozornění kliknutím na pole v dolní části obrazovky. Dále je třeba přiřadit upozornění k vozidlu.
- Vyberte kartu s označením "Upozornění".
- Zobrazí se vám seznam již nastavených upozornění.
- Vyberte upozornění, které chcete přiřadit, a klikněte na červený nápis "přiřazení upozornění" umístěný při upozornění v levé části obrazovky.
- Z rozevíracích polí vyberte vozidlo (řidiče) a kliknutím na pole v dolní části uložte změny.

### **Vehicle Management >> Triggered Alerts**

Zde najdete úplný seznam všech aktivovaných upozornění od vjezdu do zóny geofence až po pohyb vozidla s vypnutým zapalováním. Je zde k dispozici také praktické vyhledávání, které vám umožní zobrazit si upozornění pro dané vozidlo podle názvu nebo období.

### **Vehicle Management >> Geofences**

Geofence je virtuální vymezení "elektronické" zóny, kterou si můžete nastavit, abyste dostávali hlášení o vjezdu nebo výjezdu vašeho vozidla do této oblasti a z ní. Zóny geofence jsou velmi užitečným nástrojem a lze je snadno nastavit.

#### **Vytvoření kruhové zóny geofence**

Chcete-li vytvořit kruhovou zónu geofence, klikněte na kartu nabídky geofence a poté klikněte na "vytvořit zónu geofence" nebo jednoduše klikněte pravým tlačítkem myši kamkoli na mapě. Pokud zvolíte druhou metodu, zadejte do vyhledávacího pole PSČ nebo název obce. Stiskněte klávesu Enter a požadované místo se zobrazí na mapě. Dále klikněte na mapu v místě, kam si přejete umístit střed zóny geofence.

Vyberte barvu zóny, přidejte název a popis a uložte ji kliknutím na "vytvořit zónu geofence". Výchozím tvarem zóny je kruh, nicméně můžete oblast upřesnit a vytvořit zónu geofence vlastního tvaru (viz níže).

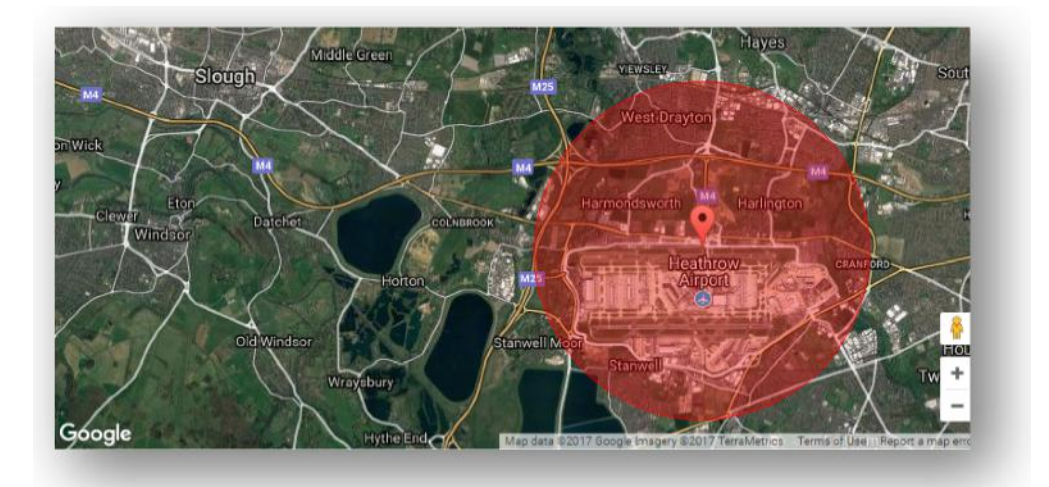

#### **Vytvoření tvaru mnohoúhelníku / libovolného tvaru zóny geofence**

Chcete-li vytvořit přesnou zónu geofence libovolného tvaru, klikněte na vybrané místo (pro přesnost můžete použít satelitní zobrazení) a poté levým tlačítkem myši označujte body hranice zóny, dokud neoznačíte celý obvod a nevytvoří se kolem místa "síť".

Pokud chcete bod odebrat, stačí na něj kliknout pravým tlačítkem myši.

Pamatujte: hranice zóny geofence je potřeba nastavit přibližně o 10 metrů dále, než si přejete. Tím zabráníte nežádoucím upozorněním v důsledku odchylky družice nebo v případě občasného překročení hranic, které si nepřejete sledovat.

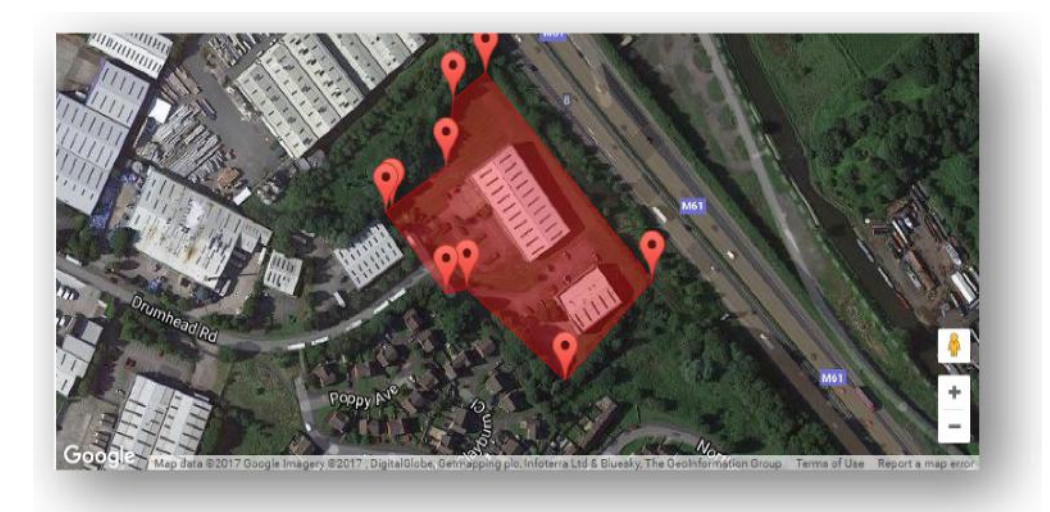

# **Vehicle Management >> Mobile App**

Úplný soubor funkcí systému je k dispozici pouze ve verzi webového portálu Lotus Vehicle Tracker pro počítače, do kterého můžete vstoupit prostřednictvím webového prohlížeče přes odkaz, který jste od nás obdrželi. Do systému však máte přístup také ze svého chytrého telefonu pomocí mobilní aplikace Lotus Vehicle Tracker.

Tato aplikace vám umožňuje sledovat polohu vašich vozidel a vozidel ostatních uživatelů vašeho účtu (s jejich svolením), zobrazovat si zprávy v historii cest, přijímat upozornění a oznámení v reálném čase a zobrazovat si jejich záznamy (nastavení jako na webovém portálu), spravovat podrobnosti o účtu a komunikovat přímo se společností Scorpion.

Bezplatná aplikace je k dispozici pro zařízení Apple iOS z App Store a zařízení Android z Google Play. Do vyhledávacího pole zadejte: "Lotus Vehicle Tracker". Po instalaci se jednoduše přihlaste do aplikace pomocí přihlašovacích údajů, které jste od nás obdrželi. Následně se můžete do aplikace přihlašovat rychle pomocí 4místného PIN kódu nebo otiskem prstu.

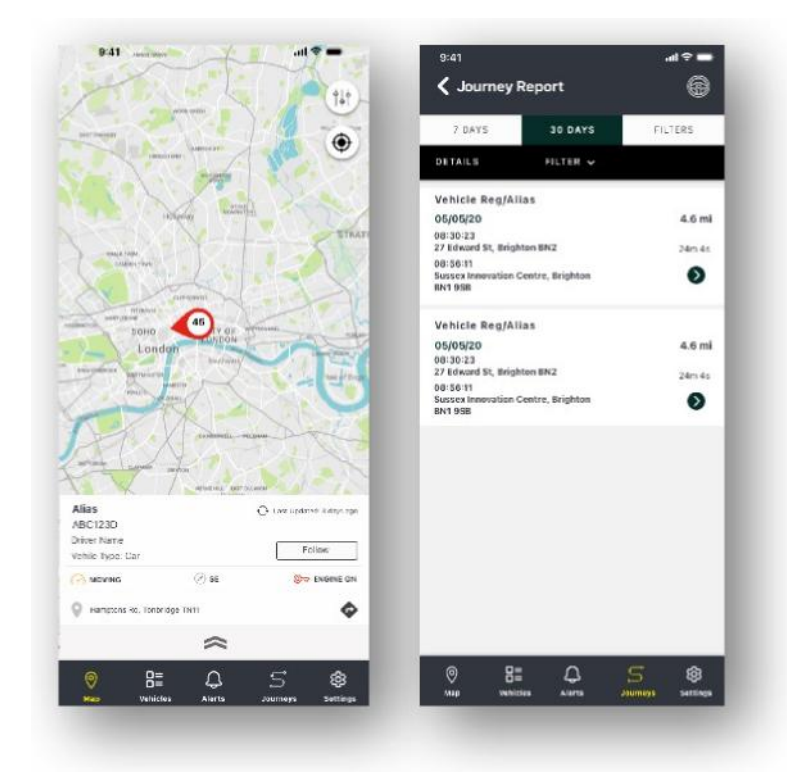

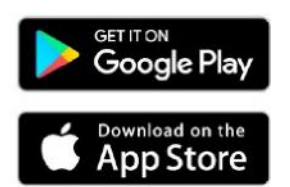

# **Oddíl 2 – Záznamy**

Chcete-li spravovat záznamy Lotus Vehicle Tracker, klikněte v nabídce oddílů (první řádek karet) na "Záznamy". Všechny možnosti záznamů se zobrazí na kartách v nabídce funkcí (druhý řádek).

Ve výchozím zobrazení najdete možnost "Vytvořit záznam cesty" (Reporting >> Journey), jelikož tento typ záznamu naši uživatelé využívají nejčastěji. Druh záznamu však lze rychle změnit výběrem z nabídky funkcí (druhý řádek karet).

# **Reporting >> Journey**

Máte na výběr z následujících typů záznamu cesty:

- Jednotlivě záznamy o cestách a odpovídající zachycení na mapě jsou rozděleny do jednotlivých cest.
- Denně záznamy o cestách a odpovídající zachycení na mapě z průběhu každého dne v zadaném období jsou uvedeny pro každý den zvlášť.
- Měsíčně záznamy o cestách a odpovídající zachycení na mapě z průběhu měsíce v zadaném období jsou uvedený zvlášť pro každý měsíc.

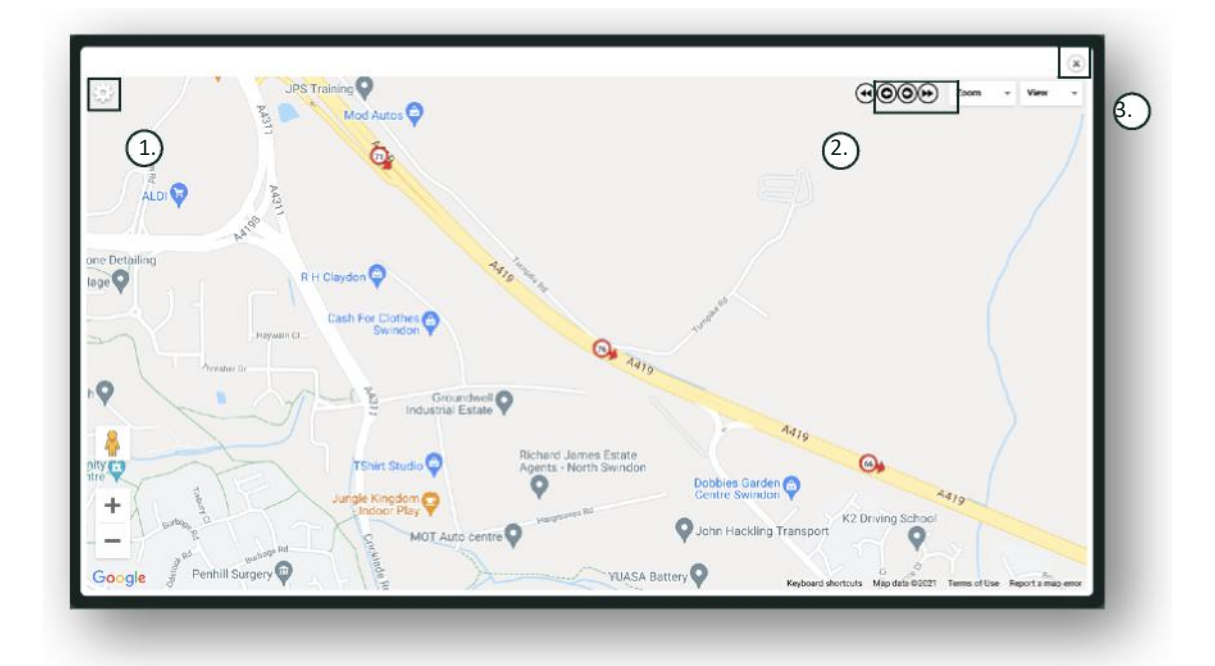

- 1. Nabídka nastavení mapy včetně nastavení seskupování a velikosti mapy
- 2. Tlačítka se šipkami doleva a doprava, kterými můžete "přeskakovat" podél cesty
- 3. Tlačítko pro zavření okna

Zavřením mapy (křížek vpravo nahoře) se vrátíte zpět na záznam.

Ve všech variantách záznamů cest jsou uvedeny tyto údaje:

- Počet cest
- Doba na cestě
- Čas na volnoběh
- Ujetá vzdálenost
- Průměrná rychlost
- Nejvyšší rychlost

### **Reporting >> Driver Behaviour**

Systém Lotus Vehicle Tracker vám poskytne data, která vám pomohou zlepšit způsob jízdy za účelem:

- snížení výdajů na palivo,
- zvýšení bezpečnosti,
- snížení nákladů a poruchovosti souvisejících s opotřebením,
- snížení pojistného díky nižšímu a řízenějšímu vystavení riziku\*.

\*Poznámka: Systém Lotus Vehicle Tracker nesdílí informace o chování řidiče s pojišťovnami. Modul analýzy chování řidiče však umožňuje zlepšit styl jízdy a snížit tak riziko dopravních nehod a přestupků, které mohou mít za následek navýšení pojistného nebo omezení či vyloučení z pojistného krytí havarijního pojištění.

Systém zaznamenává počet výskytů a závažnost čtyř nepříznivých charakteristik chování řidiče. Tyto charakteristiky jsou barevně odlišeny a patří mezi ně:

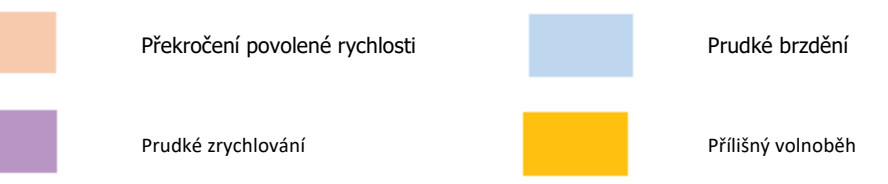

#### Důležitá upozornění

Všechny události v tomto záznamu lze chápat jako "problematické". Jinými slovy, události 1. stupně nejsou "ještě v pořádku". V záznamu se rozlišuje pět stupňů závažnosti, které se vypočítávají následovně:

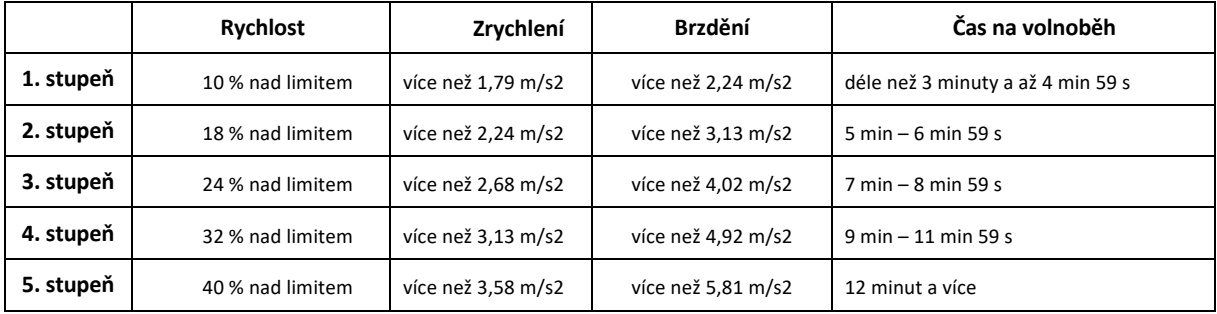

Než z chování řidiče vyvodíte jakékoli závěry, posuďte také všechny okolnosti dané situace. Například:

- Modul je určen ke sledování, rozpoznání a ohodnocení "chování", nikoli výjimek. Ačkoli jednorázové události jsou také zaznamenávány, modul kontroluje a případně zaznamenává nežádoucí události každých 15 sekund, aby rozpoznal špatné návyky.
- Občasné prudké zrychlení nebo brzdění není vždy ukazatelem špatného stylu jízdy. Naopak může svědčit o dobrých schopnostech řidiče vyhnout se srážce.
- Vozidlo, které se po určitou dobu nepoužívá, bude hodnoceno 100% skóre. S ohledem na to zvažte, zda chcete zahrnout do srovnávací analýzy i vozidla, která téměř nebo vůbec nepoužíváte (na základě celkového počtu jízd a doby na cestách ve sloupci shrnutí).
- Podobně u vozidla, které ujelo 1 609 km na mnoha cestách, je větší pravděpodobnost, že zaznamená chování řidiče, než u vozidla, které urazilo pouze 160 km na jedné cestě.
- Vozidlo, které se často pohybuje po městských a okresních silnicích, pravděpodobně zaznamená více prudkých zrychlení a brzdění než vozidlo, které pravidelně jezdí po dálnicích.
- Modul využívá rozhraní API Map Google a překryvný modul rychlostních limitů třetí strany. Nemůžeme zaručit 100% přesnost údajů o rychlostních limitech, zejména na úsecích s dočasným omezením rychlosti a na inteligentních dálnicích s přizpůsobivými limity.
- Na základě našeho dosavadního výzkumu se řidiči nejčastěji dopouštějí nejzávažnějších rychlostních přestupků na silnicích s nižší maximální povolenou rychlostí. Například: Překročení rychlosti 5. stupně odpovídá porušení rychlostního limitu nejméně o 40 %. Událost 5. stupně by se tedy zaznamenala v těchto případech:
	- Vozidlo jedoucí rychlostí alespoň 45 km/h na úseku s maximální povolenou rychlostí 32 km/h. Tedy 12 km/h nad limitem.
	- Vozidlo jedoucí rychlostí 112 km/h na úseku s maximální povolenou rychlostí 80 km/h. Tedy 32 km/h nad limitem.
	- $\cot^2\theta$ ισι $\cot^2$  συνηλοστ $\cot^2$  157 κμ/η να  $\sec^2\theta$  μα $\cot^2\theta$  ποπολενου ρψγηλοστ $\cot$  112 κμ/η. Tedy 45 km/h nad limitem.

#### Chování řidiče – Souhrn podle vozidel

Toto je první stránka záznamů o chování řidiče. Ve výchozím nastavení se zde zobrazí seznam všech vozidel na vašem účtu seřazených od nejhoršího skóre chování řidiče. Chcete-li pořadí obrátit, stačí kliknout na nadpis sloupce "skóre".

Skóre je vyjádřeno v procentech, přičemž 100 % je nejlepší možné skóre, které odpovídá nulovému počtu záznamů o nežádoucích událostech.

Skóre se odvíjí od počtu výskytů a závažnosti projevů čtyř nepříznivých charakteristik řízení. Rozpis událostí je k dispozici ve sloupcovém grafu u každého řidiče.

#### Zobrazení a filtrování záznamů

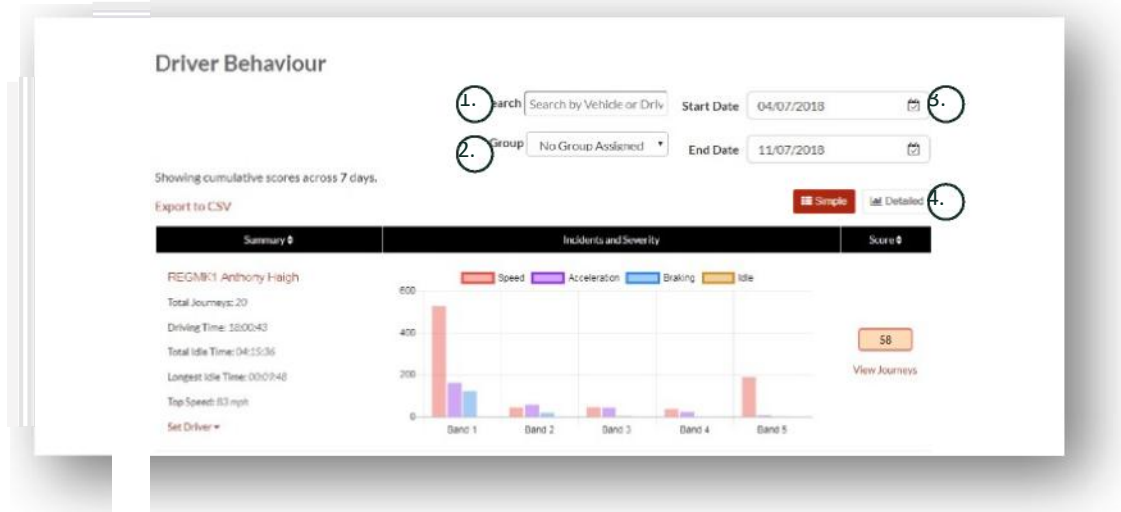

1. Můžete vyhledávat záznamy o konkrétních vozidlech a řidičích, kterým je vozidlo přiřazeno. Filtr ve výchozím nastavení zobrazuje všechna vozidla.

- 2. Můžete upřesnit časové období záznamů (výchozí je posledních 7 dní)
- 3. Můžete přepínat zobrazení mezi zjednodušeným a podrobným (sloupcový graf).

#### Údaje v záznamech

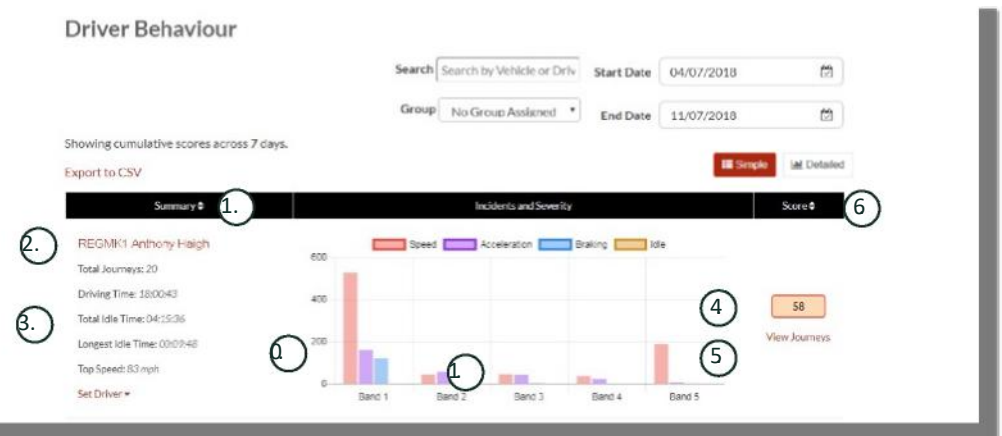

Kliknutím na "Zobrazit cesty" zobrazíte jednotlivé cesty, během kterých byly zaznamenány veškeré události, z nichž je skóre odvozeno.

- 1. Kliknutím sem změníte abecední pořadí souhrnných výsledků podle vozidla
- 2. Jméno řidiče nastavené uživatelem.
- 3. Shrnutí cesty

U.

- 4. Počet událostí
- 5. Závažnost událostí
- 6. Celkové skóre
- 7. Kliknutím sem zobrazíte cesty ohodnocené konkrétním skóre vozidla
- 8. Kliknutím sem změníte pořadí výsledků podle skóre chování řidiče

### Chování řidiče – Jednotlivé cesty vozidla

Po kliknutí na "zobrazit cesty" se vám zobrazí následující obrazovka:

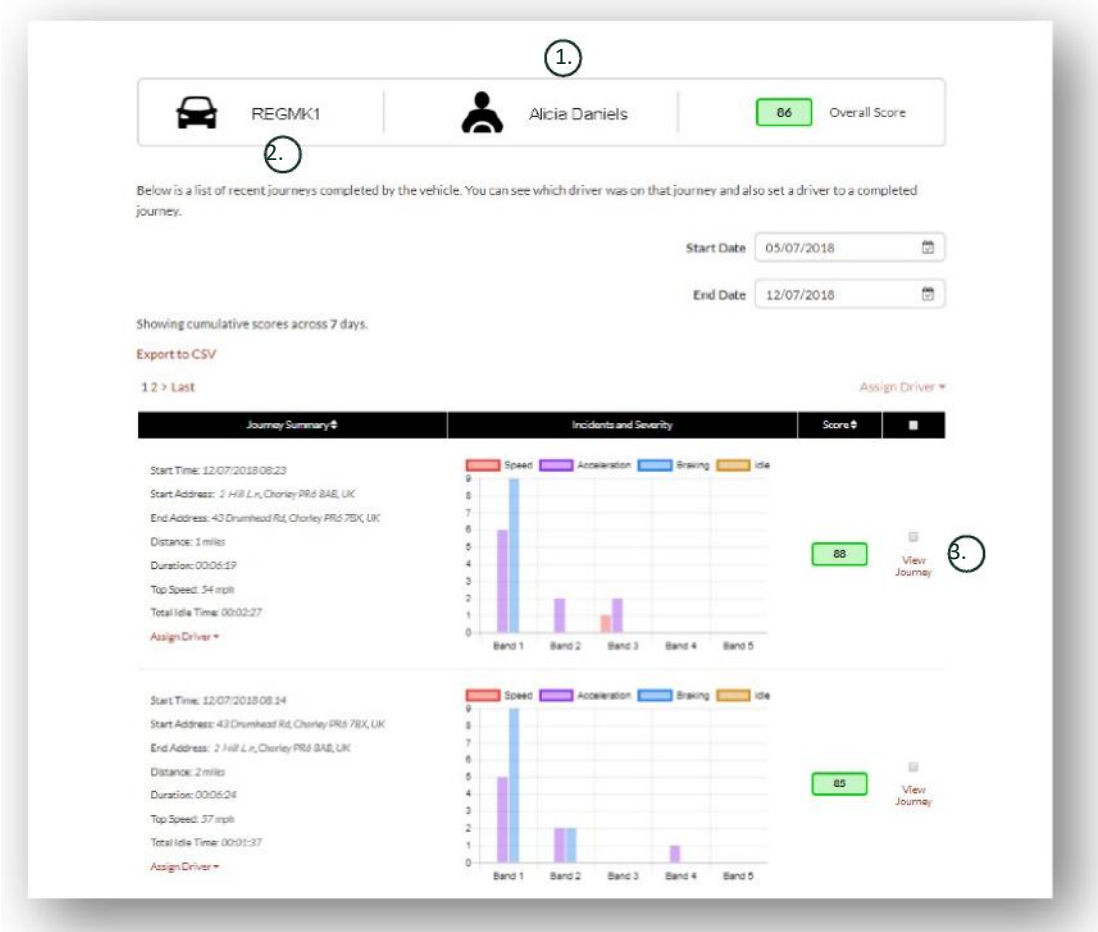

- 1. Jméno řidiče (nastavené uživatelem)
- 2. Registrační značka vozidla
- 3. Zobrazení cesty na mapě

Cesty jsou seřazeny chronologicky od nejnovější. Můžete nastavit i řazení od nejstarší cesty kliknutím na přepínací tlačítko řazení sloupce "Souhrn cesty". Chcete-li si zobrazit skutečnou trasu cesty, klikněte na "Zobrazit cestu".

# **Oddíl 3 – Nastavení**

V oddílu "Nastavení" můžete provádět tato systémová nastavení:

# **Settings >> Users**

Tato obrazovka umožňuje:

- zobrazovat a upravovat informace o uživatelích,
- měnit uživatelská hesla.

#### **Nastavení přístupu uživatelů**

Vyberte uživatele ze seznamu, klikněte na "Upravit" a u možnosti "Stav účtu" vyberte z rozevíracího seznamu možnost "Deaktivovaný", nebo "Aktivní", čímž přístup opět povolíte.

# **Settings >> Logs**

Tato část je užitečná v případě, že jste ve svém systému nastavili více uživatelů s přístupovými právy k prohlížení dat. Najdete zde protokol všech úkonů, které provedli všichni uživatelé systému. Data můžete filtrovat podle uživatele a typu úkonu. Můžete si například zobrazit, kdo zrušil všechna upozornění (Reports >> Live map – alerts – dismiss all). Záznam o tomto úkonu vypadá takto:

- Akce 'Zrušit'
- Typ 'Aktivovaná upozornění'

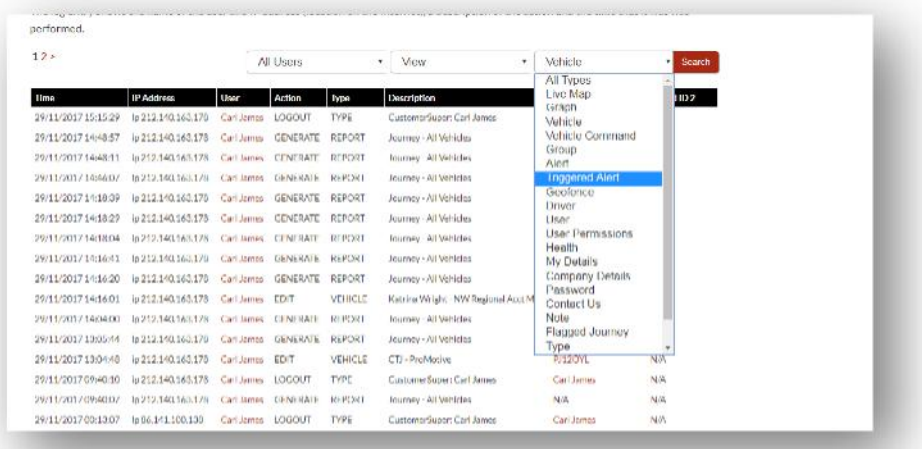

Všechny protokoly jsou opatřeny razítkem data/času a také záznamem o IP adrese uživatele systému.

# **Settings >> Alert Text – Top Up**

Všechny záznamy, upozornění a data jsou standardně zasílány e-mailem. Můžete si však také zakoupit balíčky textových zpráv, abyste namísto e-mailů dostávali informace prostřednictvím SMS zpráv. Tato služba je zpoplatněna. Také si můžete nastavit zobrazování upozornění ve formě push notifikací aplikace Lotus Vehicle Tracker.

Upozornění prostřednictvím SMS zpráv jsou vhodná zejména pro ty, kdo nepoužívají chytrý telefon, který dokáže přijímat e-maily, nebo pro ty, kdo na e-maily tolik nereagují (protože jich například přijímají velké množství každý den).

V tomto případě můžete zakoupit balíčky textových zpráv na 100, 500, 1 000 nebo 5 000 upozornění.

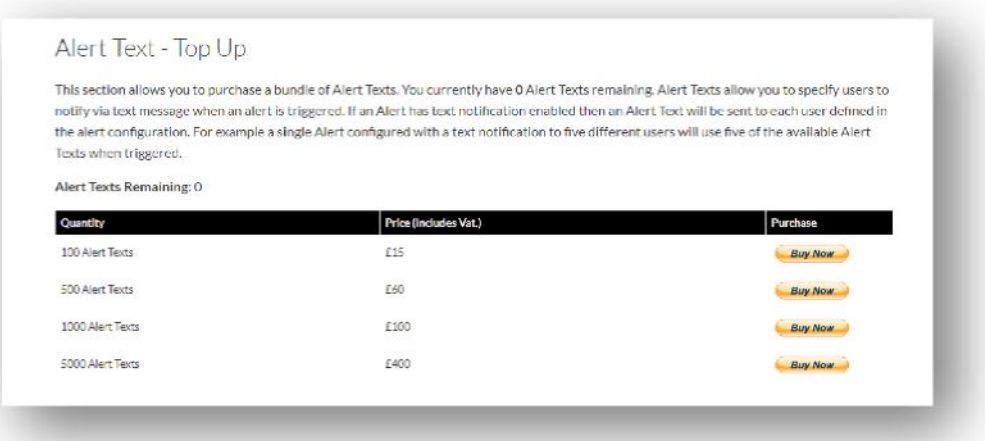

# **Settings >> Subscriptions Management - Your Subscriptions**

V této části si můžete zobrazit a spravovat předplatná u všech vozidel ve svém účtu.

Můžete si zde nastavit a zakoupit další předplatné s měsíčním nebo ročním platebním obdobím a dále si zobrazit nebo stáhnout osvědčení pro účely pojištění ve formátu PDF.

Najdete zde také doklady o platbách za předplatné.

# **Oddíl 4 – Elektronická visačka řidiče (ARŘ)**

Součástí standardního vybavení systému jsou 2 elektronické visačky řidiče (Automatic Driver Recognition, ADR). Můžete si však dokoupit až čtyři další, tudíž k jednomu vozidlu lze přiřadit maximálně šest visaček. Nové visačky se s vozidlem automaticky spárují po prvním použití. Obdržíte automatickou systémovou zprávu s potvrzením, že visačka byla rozpoznána. Pokud zprávu neobdržíte, je možné, že nemáme v systému uložené vaše aktuální číslo mobilního telefonu. V takovém případě zavolejte na naši linku podpory sledování na čísle 01257 249 928.

# **Ztráta visačky řidiče**

Pokud se vám visačka ztratí nebo poškodí, je třeba ji odebrat ze systému a k tomu budete potřebovat všechny visačky od příslušného vozidla. Odebrání visačky ze systému lze vyřídit telefonicky na lince podpory sledování (01257 249 928) nebo osobně, když vozidlo přivezete k prodejci, který systém instaloval.

# **Vybíjení baterie visačky řidiče**

Jakmile bude potřeba vyměnit baterii ve visačce ARŘ, rozbliká se na ní červená LED dioda. Tento stav byste NEMĚLI opomíjet, nebo se baterie vybije příliš, LED dioda blikat přestane a visačka nebude dále fungovat. Pokud máte nainstalovanou jednotku řady STM v konfiguraci S5-VTS, bude vás v takovém případě častěji kontaktovat monitorovací tým ScorpionTrack, aby ověřil vaše oprávnění k pohybu vozidla.

# **Výměna baterie visačky řidiče**

Každá visačka je napájena knoflíkovou lithiovou baterií CR2450 s dlouhou životností. Číslo dílu Scorpion BTY020. Předpokládaná životnost baterie je více než 2 roky.

Postup výměny baterie:

1. Na okraji pouzdra visačky nahmatejte vybrání a v tomto místě pouzdro visačky opatrně rozevřete.

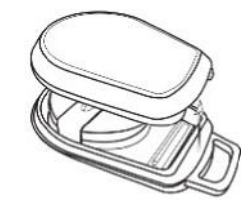

2. Vyjměte z pouzdra desku plošných spojů, na které je baterie upevněna.

3. Baterie je připevněna svorkou.

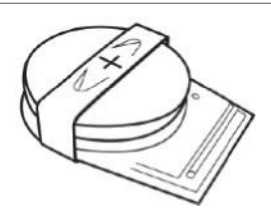

4. Vysuňte starou baterii a vsuňte novou směrem podle nákresu. Nesnažte se baterii protlačit opačným směrem, abyste desku spojů nepoškodili. Zkontrolujte polaritu baterie. Pozitivní strana (+) má být nahoře.

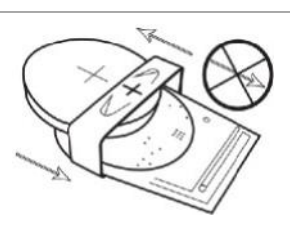

5. Umístěte desku plošných spojů (spolu s baterií) zpět do krytu visačky.

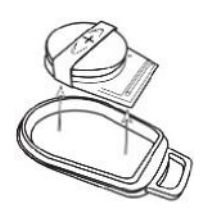

6. Zarovnejte obě poloviny pouzdra a pevně přitiskněte, dokud do sebe spoje nezapadnou rovnoměrně po celém obvodu.

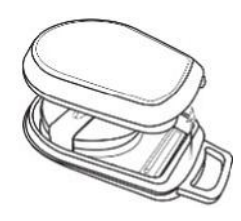

# **Očko pro zavěšení**

Visačky mají očko pro zavěšení na kroužek nebo poutko klíčenky. Z bezpečnostních důvodů nedoporučujeme zavěšovat visačky ke klíčům od vozidla. Když visačky neuchováváte spolu s klíčem od zapalování, je vaše vozidlo v případě ztráty/odcizení klíčů mnohem lépe chráněno.

# **Account >> My Account >> My Details**

- upravovat, aktualizovat a spravovat kontaktní údaje ve svém účtu,
- změnit heslo,
- přidat bezpečnostní otázku a odpověď pro ověření v případě krádeže,
- zobrazit si zásady používání souborů cookie a zásady ochrany osobních údajů Lotus Vehicle Tracker,
- zobrazit si obchodní podmínky Lotus Vehicle Tracker,
- stáhnout si kopii této uživatelské příručky Lotus Vehicle Tracker ve formátu PDF,
- přidat další nouzová kontaktní čísla pro případ krádeže, tj. číslo do práce, na partnera, osobního asistenta apod.,
- nastavit zobrazení značek rychlosti na mapě v reálném čase,
- zobrazit si svá oprávnění a volby přístupu do systému.

# **Oddíl 5 – Často kladené dotazy**

Otázka: Co znamenají popisky a barvy stavů vozidel na levé straně mapy v reálném čase?

Odpověď:Popisky a značení stavů jsou následující:

- Ignition : Zapalování ZAP. motor NEBĚŽÍ
- Moving : Vozidlo v pohybu se ZAPNUTÝM zapalováním i motorem
- Idle : Zapalování i motor ZAP.
- Parked : Motor i zapalování VYP.
- Otázka: Co dělá tlačítko "Sledovat vozidlo" na mapě v reálném čase?
- Odpověď:Pokud kliknete na toto tlačítko, systém automaticky vycentruje mapu na zvoleném vozidle a bude sledovat jeho pohyb.
- Otázka: Jak mohu zaplatit své předplatné online?
- Odpověď:Přejděte na "Settings >> Subscription Management >> " a postupujte podle pokynů na obrazovce. Můžete také zavolat na číslo oddělení společnosti Scorpion pro vaši oblast (viz kontaktní údaje na konci této uživatelské příručky).

Platbu za předplatné lze provést také prostřednictvím aplikace Lotus Vehicle Tracker v části Settings >> Subscriptions.

Pro zákazníky ve Velké Británii je určena linka s číslem 01257 249 928 (Prodejní tým předplatného pod volbou 4), na které lze platit kartou po telefonu.

- Otázka: Jak mám nastavit upozornění a přiřadit je k vozidlu?
- Odpověď:Přejděte na "Vehicle Management >> Alert create alert". Jakmile vytvoříte upozornění, zůstaňte na kartě "upozornění", kde uvidíte úplný seznam upozornění, které jste již vytvořili. Klikněte na odkaz "přiřadit vozidla" v textu na pravé straně vedle příslušného upozornění a přiřaďte požadované vozidlo.
- Otázka: Jak mám nastavit zónu Geofence?
- Odpověď:Chcete-li vytvořit jednotlivou zónu, přejděte na "Vehicle Management >> Geofences" a zvolte "vytvořit zónu geofence". Další informace o zónách geofence naleznete v části "Správa vozidla – Zóny geofence".
- Otázka: Co to znamená, když mi na visačce ARŘ bliká LED dioda?
- Odpověď:Pokud na visačce ARŘ bliká červená LED dioda, znamená to, že je potřeba vyměnit baterii. Tento stav byste NEMĚLI opomíjet, nebo se baterie vybije příliš, LED dioda blikat přestane a visačka nebude dále fungovat. V takovém případě vás bude častěji kontaktovat monitorovací tým ScorpionTrack, aby ověřil vaše oprávnění k pohybu vozidla. Další informace o tom, jak vyměnit baterii ve visačce ARŘ, naleznete v oddílu 4 "Elektronická visačka řidiče (ARŘ)" části "Vybíjení baterie visačky řidiče".
- Otázka: Můj pojistitel požaduje osvědčení o instalaci jako důkaz, že mám ve vozidle(ch) nainstalovaný systém sledování pro ochranu před krádeží ScorpionTrack, který pojišťovna uznává.
- Odpověď:Přejděte na "Settings >> Subscription Management" a vedle příslušného vozidla klikněte na odkaz "Osvědčení". Nyní si můžete osvědčení stáhnout/uložit ve formátu PDF a následně vytisknout nebo zaslat e-mailem podle potřeby.

# Kontaktní údaje

# Máte nějaké dotazy?

Pokud se váš dotaz týká technického stavu nebo provozu systému, nejprve si prosím přečtěte tuto příručku. Pokud jste zde nenašli odpověď na svůj dotaz a stále se potřebujete poradit, využijte kontaktního formuláře na našich webových stránkách nebo volejte na linku společnosti Scorpion Automotive pro vaši oblast:

Evropa, Ameriky a Australasie Scorpion Automotive Ltd

Scorpion House Drumhead Road **Chorley** PR6 7DE UK Tel. +971 (0)4705 0777

Tel. +44 Fax web www.scorpionauto.com (0)1257 249 938

#### Blízký východ a severní Afrika

Scorpion Automotive FZE Po box 7073 Al Shmookh Building UAQ Freezone Authority UAQ Spojené arabské emiráty

Mob. +971 (0)55 4409000 (0)1257 249 928 Web www.scorpionautomena.com

Asie a Dálný východ Scorpion Automotive Asia Pvt Ltd Plot No 81, B- 4 General Block Near Hinoday M I DC Bhosari Pune 411026 Indie

Tel. +91 (0) 20 65292889 Web www.scorpionauto.in

#### Pákistán (pouze)

C/O Netsys Communications Pvt Ltd Office 101, Capital Business Center F-10 Markaz Islámábád Pákistán

Tel. +92 (0) 33 46754400 (Kontakt: Hassan Mirza) Web www.scorpionauto.pk

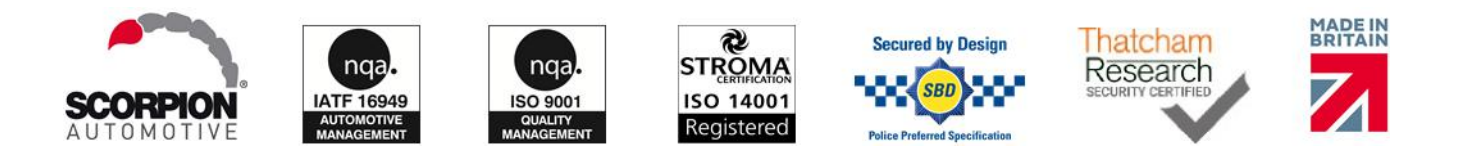

#### Ústředí společnosti | Scorpion House | Chorley North Business Park | Drumhead Road | Chorley | PR6 7DE | UK

Scorpion Automotive Ltd je akreditovanou společností splňující normy ISO9001, ISO14001 a IATF16949 a držitelem ceny za kvalitu PACCAR 10PPM. Nabízíme

široký sortiment produktů zabezpečení vozidel pod značkami ScorpionTrack, Sigma, Sterling, Toad a Datatool, z nichž jsou všechny opatřeny osvědčením kvality společnosti Thatcham (TQA) a uznávány pojišťovnami.

Společnost Scorpion Automotive Ltd prohlašuje, že modely rádiového zařízení ScorpionTrack – STX70, ScorpionTrack – STX71, ScorpionTrack – STX71S5 a Scorpion Fob RKREM20B0, ke kterým se tato příručka vztahuje, splňují

požadavky směrnice 2014/53/EU. Úplné znění prohlášení o shodě EU Uživatelská příručka | Verze <sup>1</sup> je k dispozici na webových stránkách společnosti Scorpion Automotive.

Vítěz ocenění Made in the UK Automotive Award 2018, ITN Best Vehicle Security & Telematics Provider Award 2018, NAA International Trade Award 2017, Company of the Year 2016 a Manufacturing Excellence Award 2016. Nejlepší spotřebitelské sledovací řešení podle ICE. Člen FORS, SMMT, MCIA a